## **Anexo 2 - Recadastro de Usuários no Sistema de Transporte Assistencial para Alunos do Colégio Militar de Manaus (SisTAA – CMM) para o ano de 2017**

# **Para Usuários do Transporte no Ano de 2016**

Para acesso ao Sistema de Transporte Assistencial para Alunos do CMM (SisTAA – CMM) online, o usuário deverá acessar o link disponível no site do Comando do Comando Militar da Amazônia [\(www.cma.eb.mil.br\)](file:///C:%5CUsers%5Ce4.ch%5CAppData%5CLocal%5CTemp%5Cwww.cma.eb.mil.br), conforme indicado pela Imagem 1 a seguir.

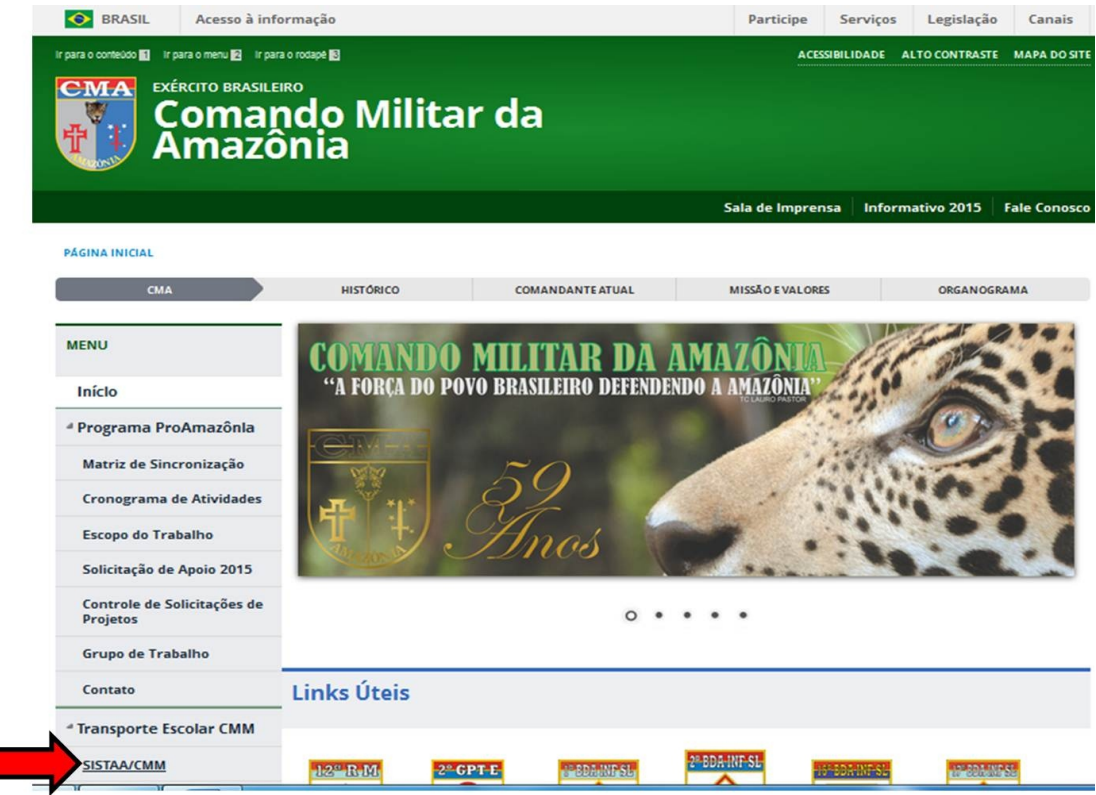

### Imagem 1. Tela Principal do site do CMA

Após isso, a tela de acesso ao sistema será exibida. Insira o CPF do responsável e a senha cadastrada, conforme indicado na imagem 2, a seguir.

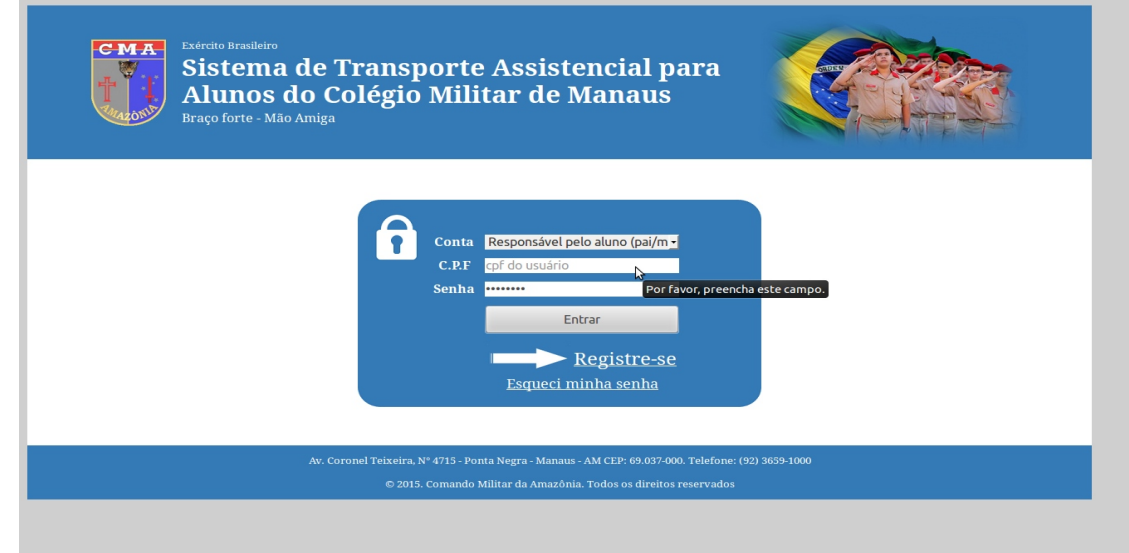

Imagem 2. Tela Principal do SISTAA/CMM

Caso tenha esquecido a senha, acesse "Esqueci minha senha", e preencha o formulário que aparecerá na tela abaixo, que será enviado ao seu e-mail em 24 h.

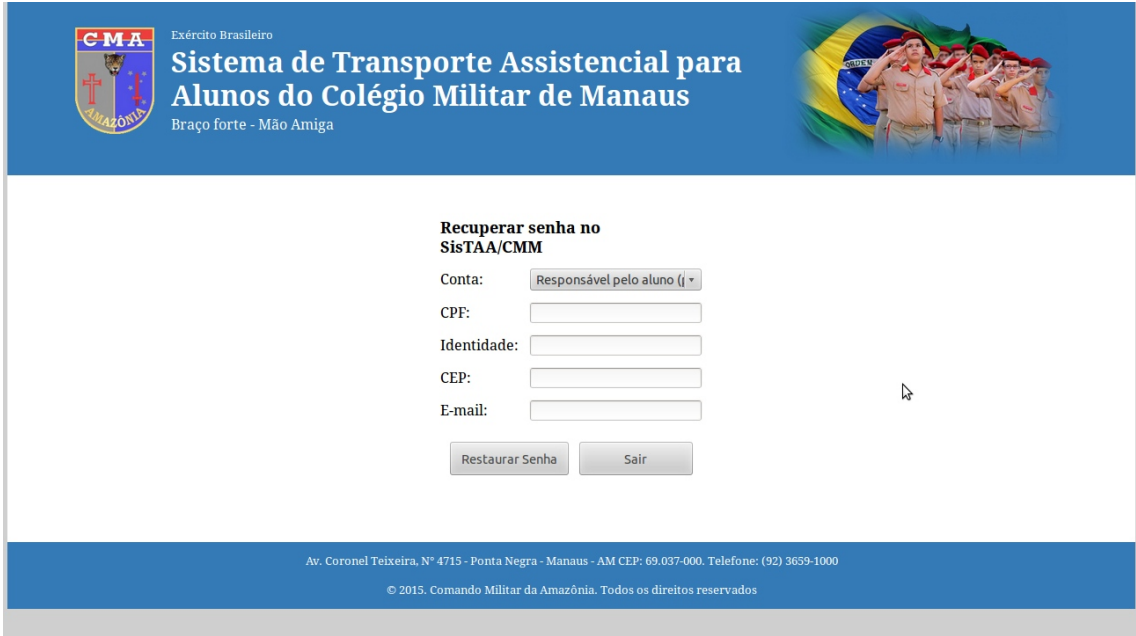

Imagem 3. Recuperar a senha do SISTAA/CMM

Após receber a senha pelo e-mail, voltar à tela principal do SISTTA/CMM (Imagem 2), inserir o CPF e senha que aparecerá a seguinte tela:

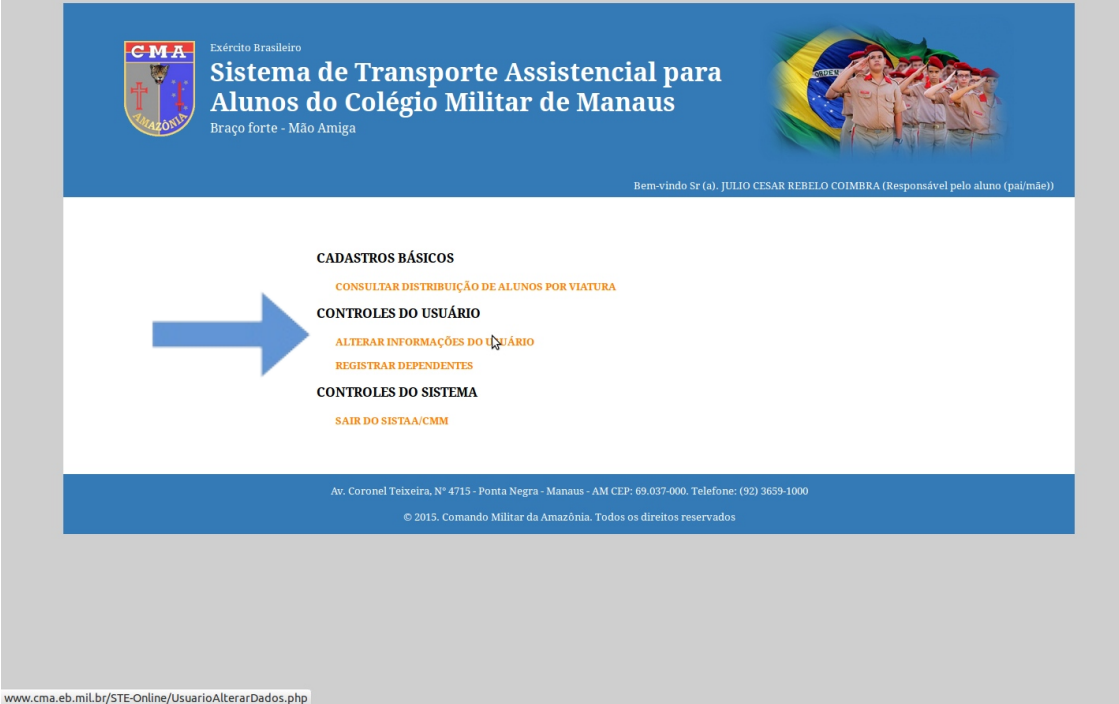

Imagem 4 Tela do Usuários

Acessar "ALTERAR INFORMAÇÕES DO USUÁRIO", onde aparecerá a tela da Figura 5, onde responsável deverá clicar o botão "Confirmação de participação do Transporte Escolar para o ano de 2017",  $\overline{a}$ 

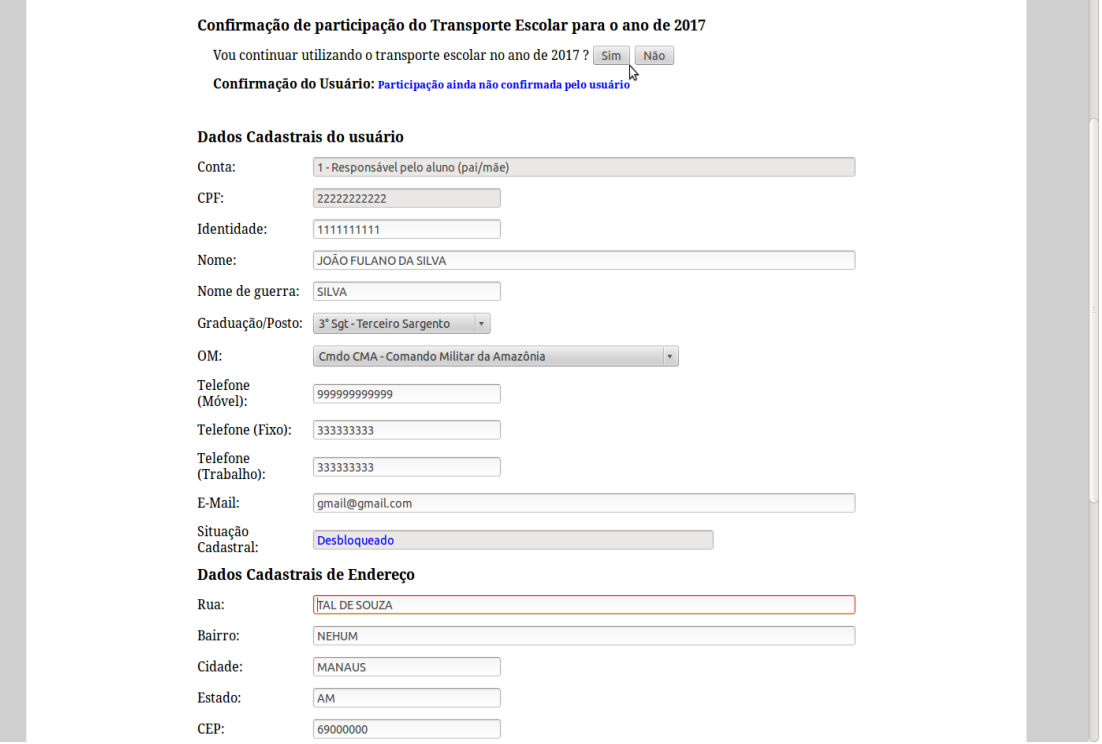

Imagem 5 Tela de usuários

Após a confirmação que participará do transporte em 2017, o responsável deverá atualizar o endereço, em caso de mudança do mesmo, e clicar "Alterar dados" Imagem 6.

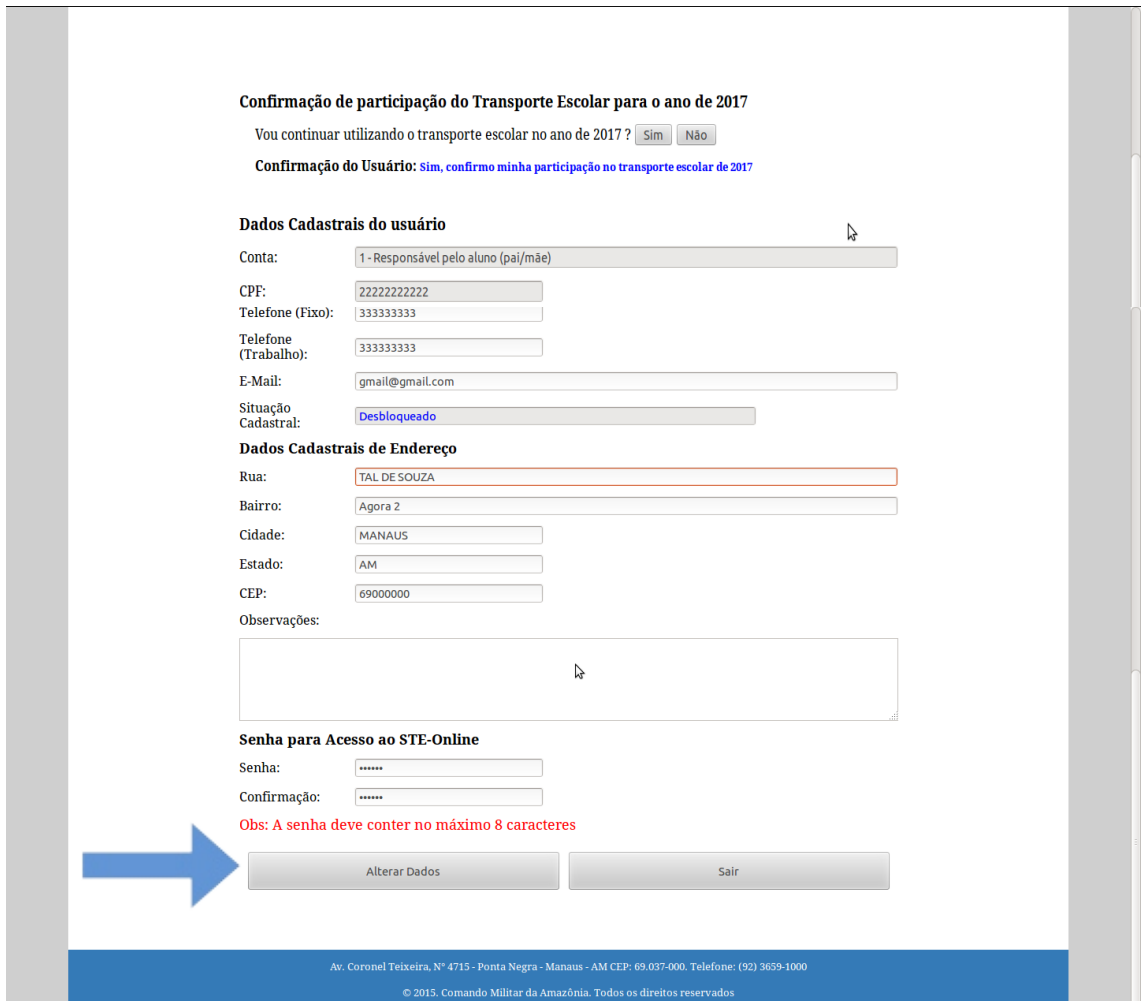

Após a retificação dos dados do usuário, os mesmos serão analisados por um dos gestores do sistema (militares do Cmdo CMA) para posterior "**desbloqueio"** do usuário em 48 horas.

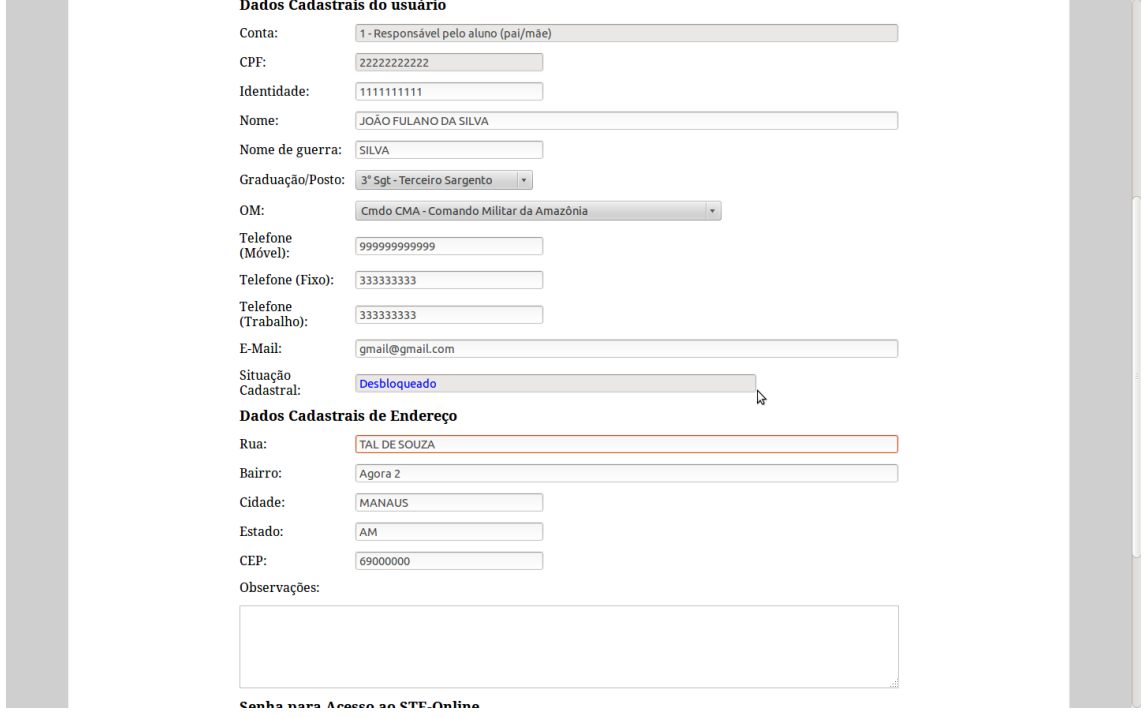

#### Imagem 7. Alteração de Dados do Usuário Desbloqueado

Após estas fases, e já desbloqueado, o militar, caso necessite, poderá modificar o ponto de embarque, do seu dependente. Após o usuário fazer o seu Login (preenchendo a tela da Imagem 2, acima), informando sua conta, CPF e senha, aparecerá a opção **"Registrar Dependentes"** , conforme Imagem 8. A opção "Registrar Dependentes" da tela da Imagem 8, abaixo, **não** estará disponível caso algum dos gestores do Cmdo CMA tenha identificado alguma alteração ou problema no recadastramento. Neste caso, o próprio gestor do Cmdo CMA redigirá uma mensagem ao usuário, que será enviada ao e-mail cadastrado orientando-o a retificar, corrigir, ou complementar os dados cadastrais, para que o desbloqueio seja efetivado.

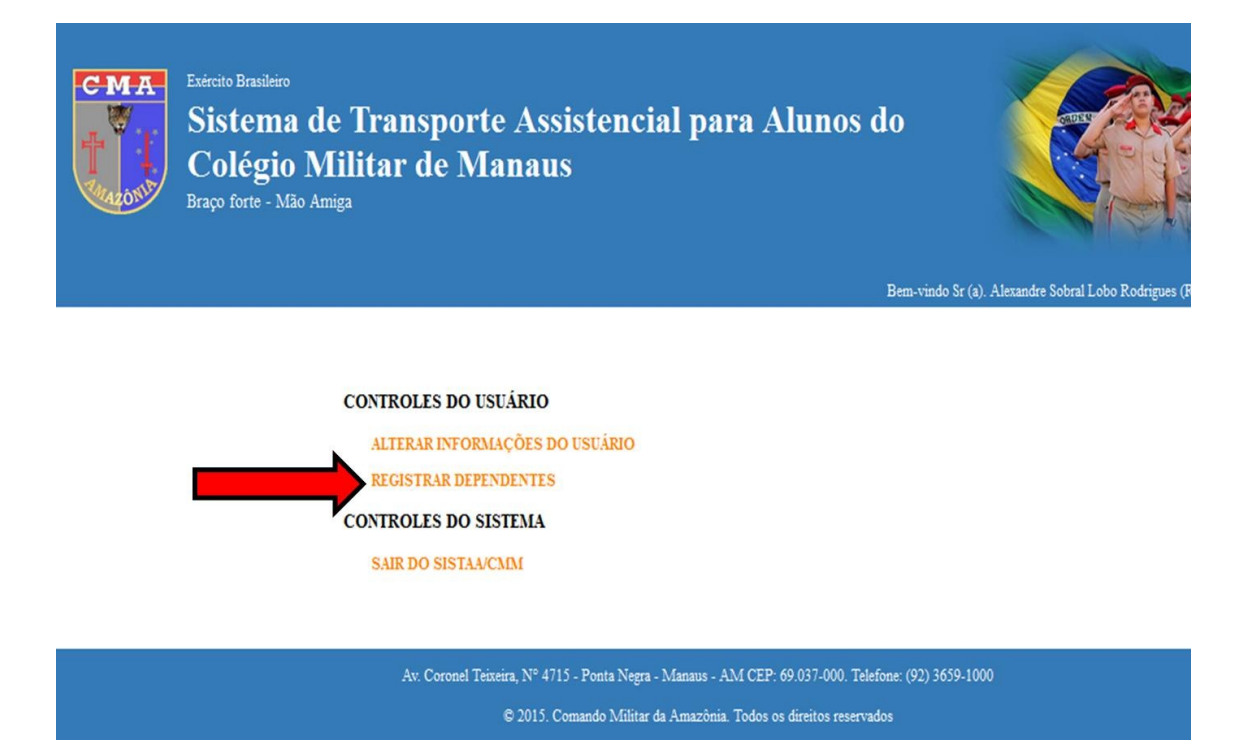

Imagem 8. Opção Registrar Dependentes

Ao acessar "REGISTRAR DEPENDENTES", aparecerá a figura 9.

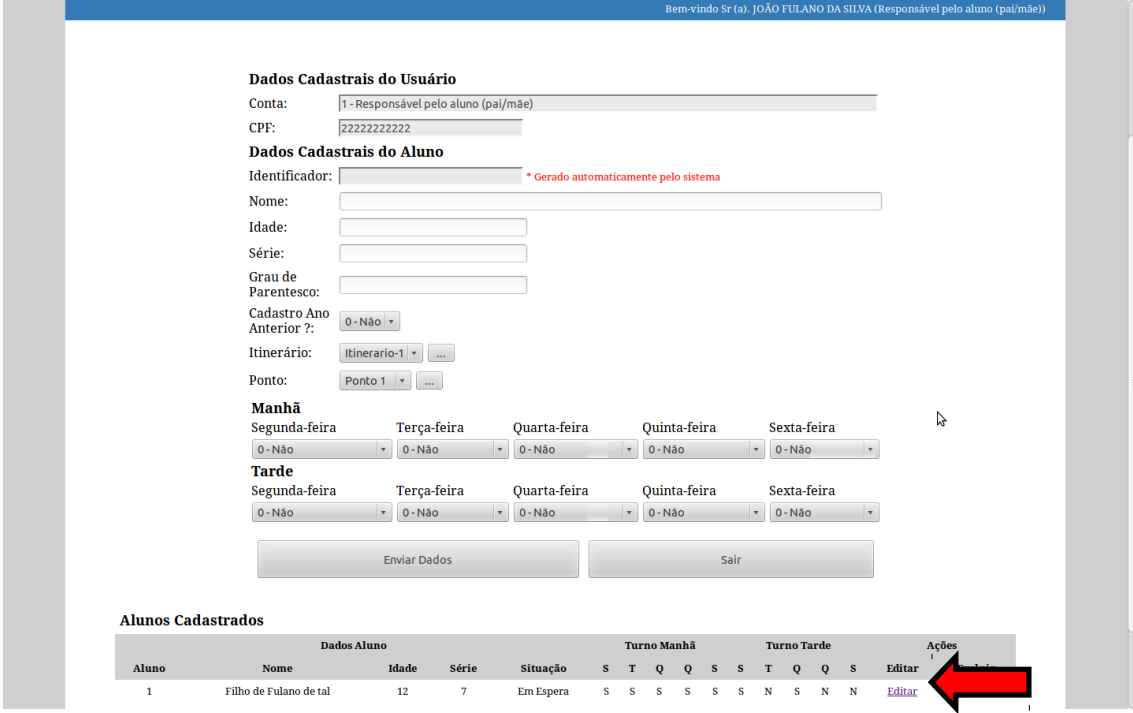

### Imagem 9. Tela principal do Registro de Dependentes

Para efetuar a conferência do ponto de embarque, deverá clicar em "Editar", quando aparecerá a figura 10 com uma observação. Caso queira editar clicar em "OK", para conferir e modificar, se for o caso, o itinerário e o ponto figura 11.

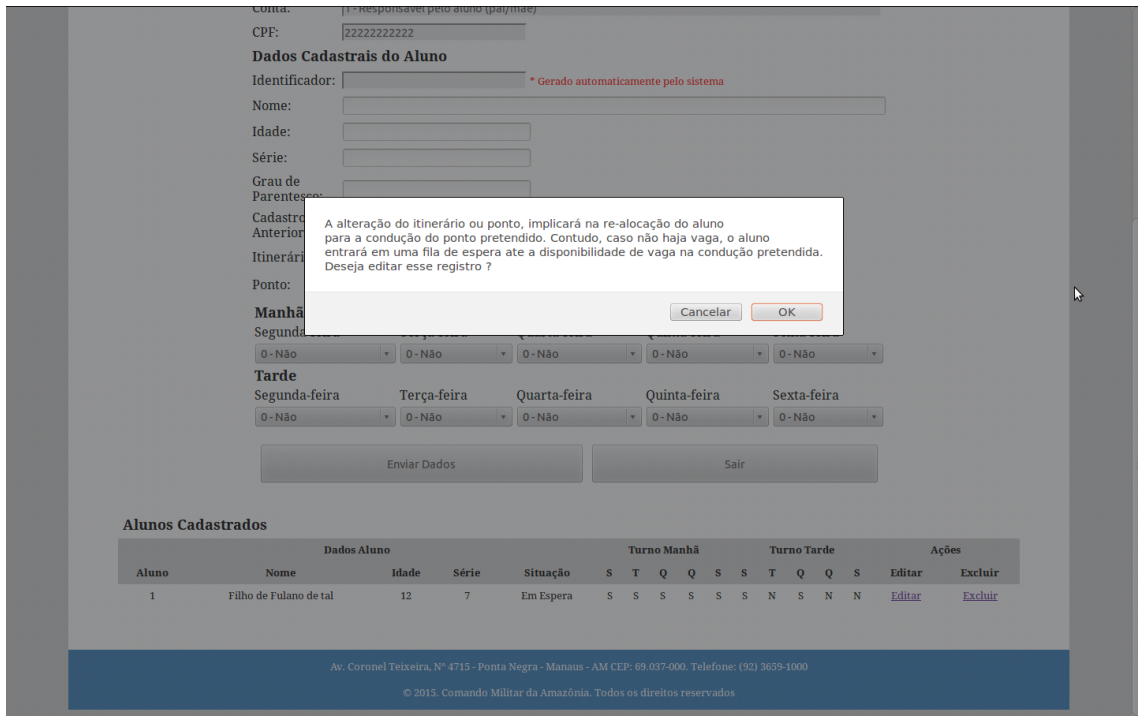

Imagem 10. Tela principal do Registro de Dependentes Observação

Após a verificação completa das informações, os dados deverão ser enviados para registro no sistema.

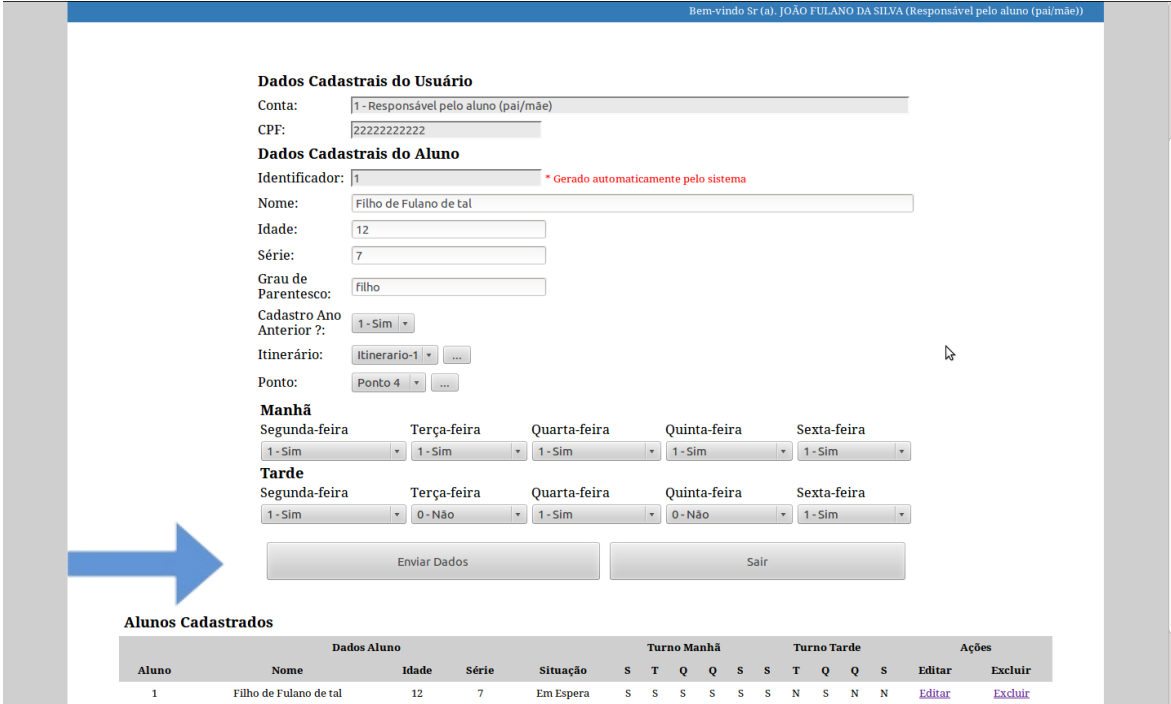

Imagem 11. Tela principal do Registro de Dependentes

Clicar em "SAIR" figura 12

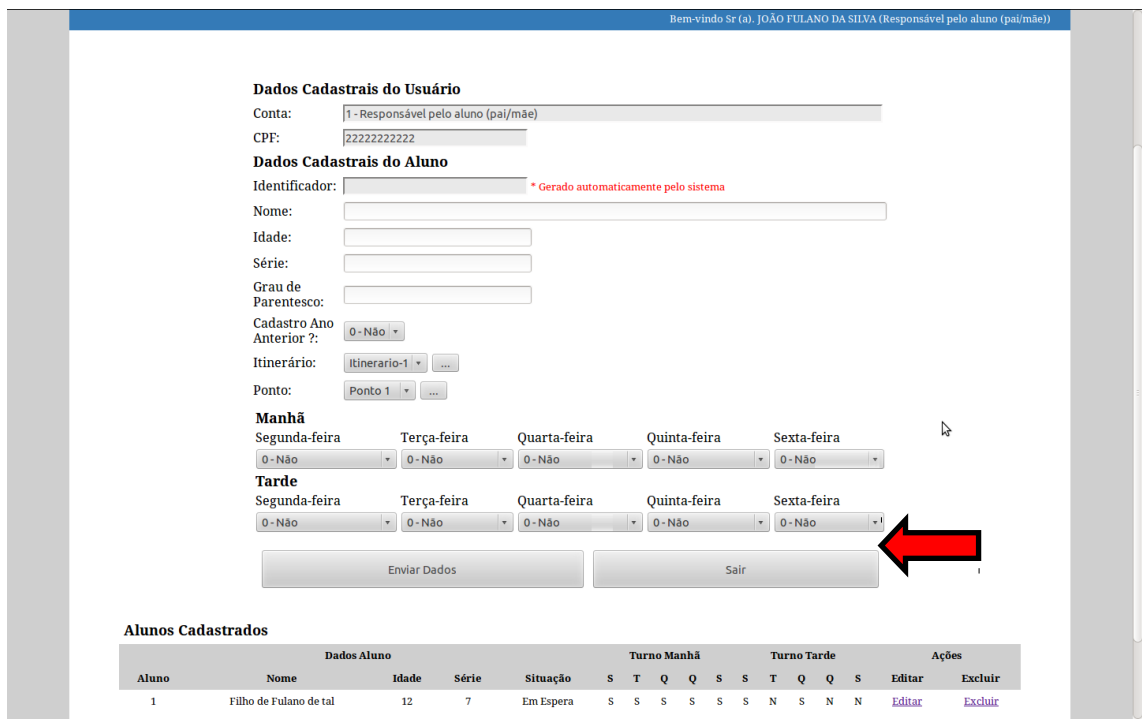

Imagem 12. Sair da Tela principal do Registro de Dependentes

 É importante ressaltar que, após o uso do sistema, o usuário deverá sair do sistema através da opção **SAIR DO SisTAA/CMM**, localizada na tela principal de acesso as funcionalidades do sistema

![](_page_6_Picture_22.jpeg)

Imagem 13. Sair do SISTAA/CMM